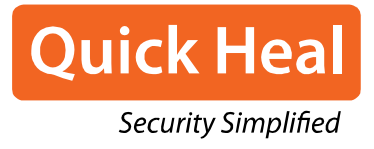

# Quick Boost User Guide

Quick Heal Technologies Ltd. [http://www.quickheal.com](http://www.quickheal.com/)

# Copyright & License Information

Copyright © 2016 Quick Heal Technologies Ltd. All Rights Reserved.

No part of this publication may be reproduced, duplicated, or modified in any form or incorporated into any information retrieval system, electronic or any other media or transmitted in any form without prior permission of Quick Heal Technologies Limited, Reg. Office: Marvel Edge, Office No. 7010 C & D, 7th Floor, Viman Nagar, Pune 411014.

Marketing, distribution or use by anyone barring the people authorized by Quick Heal Technologies Ltd. is liable to legal prosecution.

License Terms

Installation and usage of Quick Heal-Quick Boost Mobile Application is subject to user's unconditional acceptance of the Quick Heal end-user license terms and conditions.

To read the license terms, visit [www.quickheal.com/eula](http://www.quickheal.com/eula) and check the End-User License Agreement for your product.

# About This Document

This user guide covers all the information required to install and use Quick Boost. The following table lists the conventions that we have used to prepare this guide:

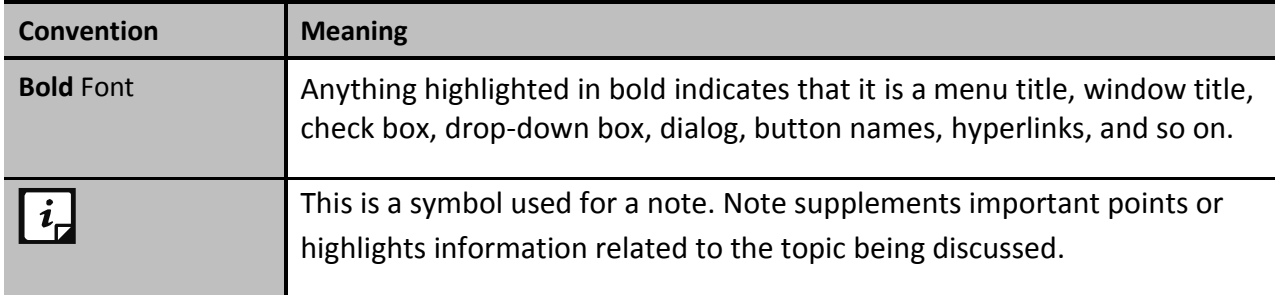

# Contents

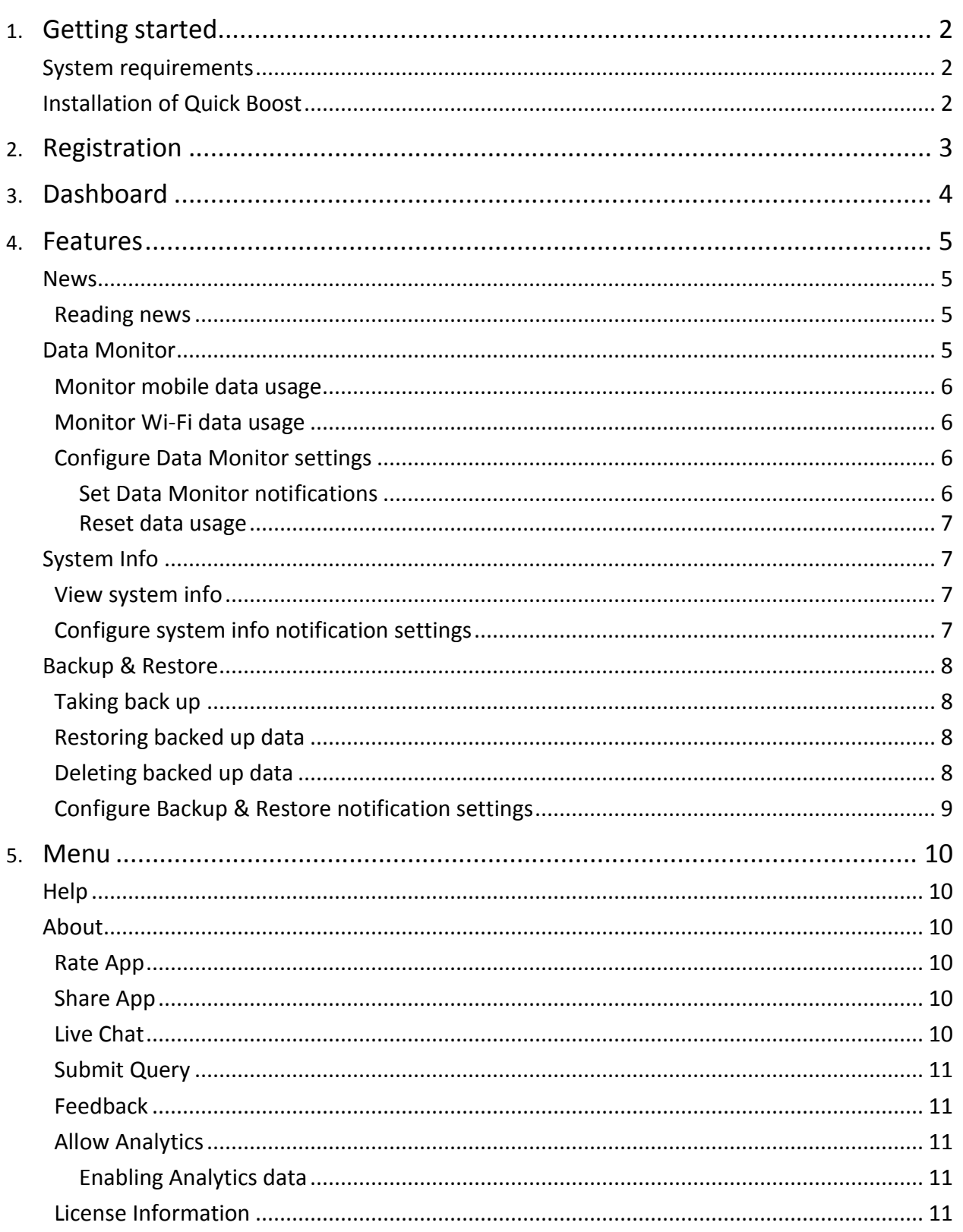

# <span id="page-4-0"></span>Getting started

Quick Boost is an application designed for iOS-based mobile devices. With Quick Boost, you can poll the device storage and memory, back up your contacts data to Quick Heal Cloud, restore your contacts data when required, and monitor the network data usage of the device. The Quick Boost application brings you coverage of the latest security updates of Quick Heal.

# <span id="page-4-1"></span>System requirements

You can install Quick Boost on mobile devices with the iOS operating system.

Supported iOS versions: iOS 8 and later.

# <span id="page-4-2"></span>Installation of Quick Boost

You can download Quick Boost from the App Store and install it on your device.

# <span id="page-5-0"></span>Registration

After installing Quick Boost, you must register it to use all the features, obtain the regular application updates, and avail of our technical support facility.

To register Quick Boost, follow these steps:

Go to the **Apps** list on the device, and then tap the **Quick Boost** icon.

The Registration screen is displayed.

2. Enter the user details such as Name, Email, and Mobile Number.

All fields marked with an asterisk are mandatory.

- Select **I allow Quick Heal to collect my data and upload to server by accepting this EULA.**
	- $\mathbf{1}$   $\mathbf{i}$  Read the license terms carefully. To read the license terms, tap **EULA**.
		- The **I allow Quick Heal to collect my data and upload to server by accepting this EULA** check box is selected by default. If you clear this option, you will not be able to complete the registration.

#### Select **Join Experience Enhancement Program**.

This option helps you to send the data of Quick Boost for research purpose to the server. If you do not want to send the data, clear this option.

#### 5. Tap **Register.**

 $|i_r|$ 

The Quick Boost application on your device is successfully registered.

To complete the registration process, your device must be connected to the Internet. In case of unavailability of the Internet, a prompt message is displayed.

Check the device Internet connectivity, and then tap **Try Again.** Else, you can skip the registration process by tapping **Skip**.

After filling the details, if the device doesn't have an internet connection, tap **Skip**. The registration will be completed automatically after the internet resumes.

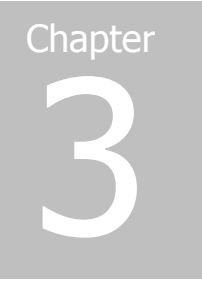

# <span id="page-6-0"></span>Dashboard

After the successful registration of the Quick Boost application, Dashboard is displayed. Dashboard is unique and helps to navigate easily to all the components of the application. The features of the Quick Boost application are accessible from Dashboard.

Dashboard of the Quick Boost application includes features such as News, Data Monitor, System Info, and Backup & Restore. Tap the required feature to redirect and access the selected feature. Quick Boost Dashboard also includes the menu on the top right of Dashboard.

Dashboard includes the following options:

- [News](#page-7-1)
- [Data Monitor](#page-7-3)
- [System Info](#page-9-1)
- · [Backup & Restore](#page-10-0)
- [Menu](#page-12-0)

# <span id="page-7-0"></span>Features

This section is to familiarize you with the features of Quick Boost. Use features of Quick Boost to manage your device. They are as follows:

- [News](#page-7-1)
- [Data Monitor](#page-7-3)
- [System](#page-9-1) Info
- · [Backup & Restore](#page-10-0)

### <span id="page-7-1"></span>News

The **News** option shows the news related to virus threats, new malware, or any warnings related to digital security. Tapping any specific news navigates you to the respective website where you can read the news.

#### <span id="page-7-2"></span>Reading news

To read the news, follow these steps:

- 1. Open Quick Boost.
- Navigate to News**,** and then tap the **News** option. You will be redirected to the Quick Heal news screen.

The list of news is displayed.

3. Tap any specific news to know more about the news.

# <span id="page-7-3"></span>Data Monitor

The **Data Monitor** option lets you monitor the internet data usage on your device. The Quick Boost application starts monitoring the internet data with respect to Mobile data and Wi-Fi. You can view the utilized mobile data of your device for a certain time such as Today, 7 days, and 15 days. You can view the data usage on an enhanced graphical representation. This graph helps you to track and easily monitor the data usage.

### <span id="page-8-0"></span>Monitor mobile data usage

To track the data usage with respect to Mobile Data, follow these steps:

- 1. Open Quick Boost.
- Navigate to Data Monitor, and then tap **Data Monitor.** The Data Monitor screen is displayed. The Data Monitor screen includes the data usage with respect to Mobile data and Wi-Fi. The Data Usage details of Mobile Data and Wi-Fi for today, 7 days, and 15 days are available.
- Tap the required time slot of the Data option to view the data usage for the selected period.
	- If you tap **Today** of the Data option, you will be able to view the data usage of the current day.
	- If you tap **7 days** of the Data option, you will be able to view the data used in the last seven days. A graph, which shows the data used in the last 7 days is displayed.
	- If you tap **15 days** of the Data option, you will be able to view the data used in the last 15 days. A graph, which shows the data used in the last 15 days is displayed.

#### <span id="page-8-1"></span>Monitor Wi-Fi data usage

To track the data usage with respect to Wi-Fi, follow these steps:

- Open **Quick Boost.**
- Navigate to Data Monitor, and then tap **Data Monitor.** The Data Monitor screen is displayed. The Data Monitor screen includes the data usage with respect to Mobile data and Wi-Fi. The Data Usage details of Mobile Data and Wi-Fi for today, 7 days, and 15 days are available.
- Tap the required time slot of the Wi-Fi option to view the data usage for the selected period.
	- If you tap **Today** of the Wi-Fi option, you will be able to view the data usage of the current day.
	- If you tap **7 days** of the Wi-Fi option, you will be able to view the data used in the last seven days. A graph, which shows the data used in the last 7 days is displayed.
	- If you tap **15 days** of the Wi-Fi option, you will be able to view the data used in the last 15 days. A graph, which shows the data used in the last 15 days is displayed.

#### <span id="page-8-2"></span>Configure Data Monitor settings

The **Settings**icon on the top right of the Data Monitor option lets you configure the Data Monitor settings. These settings help you to receive the notifications related to Data Monitor and reset the data usage history.

<span id="page-8-3"></span>Set Data Monitor notifications

To get the notifications related to data usage, follow these steps:

- 1. Open Quick Boost.
- Navigate to Data Monitor, and then tap **Data Monitor.** The Data Monitor screen is displayed.
- Tap the **Settings** icon on the top right of the Data Monitor screen. The Settings screen is displayed.
- Turn ON the Notification option to receive the notifications related to the Data Monitor option. You will be notified at 9 PM everyday.

#### <span id="page-9-0"></span>Reset data usage

To clear the data usage history, follow these steps:

- Open **Quick Boost.**
- Navigate to Data Monitor, and then tap **Data Monitor.** The Data Monitor screen is displayed.
- Tap the **Settings** icon on the top right of the Data Monitor screen. The Settings screen is displayed.
- Tap **Reset Data.** The Confirmation pop-up to clear the data usage is displayed.
- Tap **Reset** to clear the data usage else, tap **Cancel.**

# <span id="page-9-1"></span>System Info

You can view the actual space of RAM and used space of the RAM. This System Info option also displays the actual space and used space on the device storage.

#### <span id="page-9-2"></span>View system info

To know the storage information, follow these steps:

- 1. Open Quick Boost.
- Navigate to System Info, and then tap **System Info.** The System Info screen is displayed.

The space available in RAM and the device storage is displayed.

#### <span id="page-9-3"></span>Configure system info notification settings

The **Settings** icon on the top right of the System Info option lets you configure the notification settings. These settings help you to receive the reminder notifications related to System Info.

To configure the notification settings, follow these steps:

- 1. Open Quick Boost.
- Navigate to System Info, and then tap **System Info.** The System Info screen is displayed.
- Tap the **Settings** icon on the top right of the System Info screen. The Settings screen is displayed.
- Turn ON the Notifications option to receive reminder notifications of the System Info option.

Set the reminder from the following options:

**Daily**: If you set Daily reminder, you will be notified daily at 10 AM.

- **Weekly**: If you set Weekly reminder, you will be notified at 10 AM on every Sunday.
- **Monthly**: If you set the Monthly reminder, you will be notified at 10 AM on the 1<sup>st</sup> of every month.

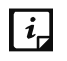

 $[i]$  The System Info notifications are displayed as per the fixed schedule.

# <span id="page-10-0"></span>Backup & Restore

The **Backup** & **Restore** option helps you to back up your contacts data to Quick Heal Cloud. You can restore the backed up contacts data whenever required. This is helpful in case you perform a factory reset on your device or if the device is lost or stolen, resulting in loss of the contacts list. You can view the total contacts stored on your device, and date of the latest backup performed. You can also view the available backup space and available total space on the device.

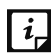

You must activate your product to get access to the Backup & Restore option.

### <span id="page-10-1"></span>Taking back up

To back up the contacts data, follow these steps:

- 1. Open **Quick Boost**.
- 2. Navigate to **Back up & Restore**. The Backup & Restore screen is displayed.
- 3. Tap **Backup**.

Your contacts data is saved to Quick Heal Cloud.

#### <span id="page-10-2"></span>Restoring backed up data

To restore the backed up data, follow these steps:

- 1. Open **Quick Boost**.
- 2. Navigate to **Back up & Restore**. The Backup & Restore screen is displayed.
- 3. Tap **Restore**.

Your data is restored to the device.

 $\|\boldsymbol{i}\|$  Ensure that you restore your contacts data before the license of the product expires. After the product expires, you can restore your data only once.

#### <span id="page-10-3"></span>Deleting backed up data

To delete the data, follow these steps:

- 1. Open **Quick Boost**.
- 2. Navigate to **Back up & Restore**. The Backup & Restore screen is displayed.
- 3. Tap **Delete**.

Your backed up data is deleted to free up space on Cloud and to back up new data.

### <span id="page-11-0"></span>Configure Backup & Restore notification settings

The **Settings** icon on the top right of the Backup & Restore screen lets you set a reminder to back up contacts data to Quick Heal Cloud. You will get a notification to back up the contacts data at the scheduled time.

To configure the notification settings, follow these steps:

- 1. Open Quick Boost.
- Navigate to Back up & Restore, and then tap **Back up & Restore.** The Back up & Restore screen is displayed.
- Tap the **Settings** icon on the top right of the Back up & Restore screen. The Settings screen is displayed.
- Turn ON the Notifications option to receive reminder notifications of the Back up & Restore option.

Set the reminder from the following options:

- **Daily**: If you set Daily reminder, you will be notified daily at 10 AM to back up your contacts.
- **Weekly**: If you set Weekly reminder, you will be notified at 10 AM on every Sunday to back up your contacts.
- **Monthly**: If you set the Monthly reminder, you will be notified at 10 AM on the 1<sup>st</sup> of every month to back up your contacts.

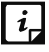

 $[i]$  The notification to back up is displayed as per the fixed schedule.

You will be able to access Back up & Restore option only when you activate the product.

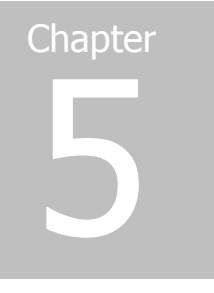

# <span id="page-12-0"></span>Menu

The menu is available on the top right of Dashboard. The menu includes the options to read Help, to know the license details of the product, and configure various settings.

The menu includes the following options:

- [Help](#page-12-1)
- [About](#page-12-2)

# <span id="page-12-1"></span>Help

To learn about the features of Quick Boost and to configure them. Tap **Help** where you can learn about the features of Quick Boost.

# <span id="page-12-2"></span>About

The **About** option provides you the product details. About includes the following options:

### <span id="page-12-3"></span>Rate App

If you find this application useful, please write a positive review on the App Store to encourage other users to download and use the application. Tap the **Star** icon on the About screen to rate our application.

### <span id="page-12-4"></span>Share App

The **Share App** icon helps to share the Quick Boost application via various methods.

This application can also be shared using other sharing applications available on the device.

#### <span id="page-12-5"></span>Live Chat

To get instant support from our technical experts, you can connect with us through **Live Chat** and discuss your issues to get them resolved.

# <span id="page-13-0"></span>Submit Query

Helps you submit your query to our experts. We will provide the solution in the shortest possible time.

### <span id="page-13-1"></span>Feedback

To send feedback about the Quick Boost application. Before sending feedback, you must configure an email account to send the feedback.

### <span id="page-13-2"></span>Allow Analytics

The Allow Analytics option helps you to send the analytics data of Quick Boost to the server. The analytics data is required for research purpose, which will help us to improve our application. If you do not want to send the analytics data, turn OFF Allow Analytics.

#### <span id="page-13-3"></span>Enabling Analytics data

To configure Analytics data, follow these steps:

- 1. Open Quick Boost.
- Navigate to **Menu** > **About**.
- Go to the Analytics section and enable the **Allow** option to send analytics data to our server.

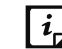

 $\begin{bmatrix} i \\ \mathbf{r} \end{bmatrix}$  The Allow Analytics option is enabled by default.

### <span id="page-13-4"></span>License Information

This section provides information on license details, product details, and other information. You can view product details, license information, and expiry date of the liable license period.

To get product details, follow these steps:

- 1. Open Quick Boost.
- 2. Navigate to **Menu** > About.
- Go to the License Information to get the product details.